## How to Install the Notebook Samples

There are several samples that demonstrate the IBM Cognos Analytics notebook feature. Follow these steps to install and view the notebook samples:

- 1. Configure the Jupyter service location in Cognos Analytics
- 2. Import the deployment named IBM Cognos Notebook Samples.zip

## **Step 1: Configure Jupyter service location**

- 1. Prerequisite: Set up a Jupyter server using these <u>instructions</u>.
- 2. Configure the Jupyter service location to point to the Jupyter server. Launch IBM Cognos Analytics and click *Manage*
- 3. Click Configuration.
- 4. Click System.
- 5. Expand the *Environment* section and enter your *Jupyter service location*.
- 6. Click Apply.
- 7. Log out of Cognos Analytics and log back in.
- 8. Click New . Now you should see the *Notebook* option in the menu.

## Step 2: Import the deployment

- 1. To import the deployment of notebook samples into your IBM Cognos Analytics environment, find the deployment named <code>IBM\_Cognos\_Notebook\_Samples.zip</code> in the <cognos\_analytics\_installation\_location>/samples/notebooks folder and copy it into the default Deployment folder (e.g. <installation\_location>/deployment).
- Follow the generic steps in this video to import the deployment: <u>How to import a deployment</u>
  <u>in IBM Cognos Analytics</u>, leaving most of the settings at their defaults. However, on the *Run with options* page at the end of this process, make sure that you click *Do not Assign new IDs during import*.

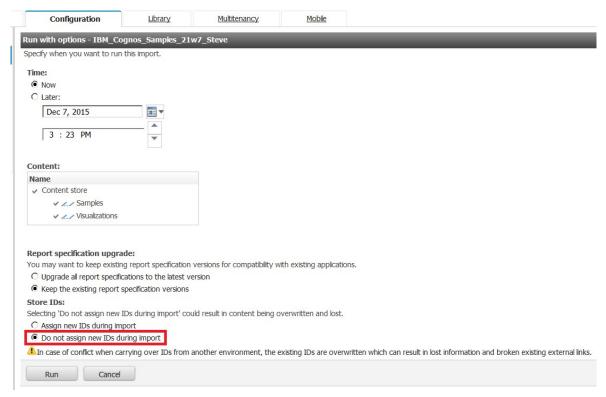

3. After the import is complete, you can navigate to the notebook samples by clicking *Team* content > Samples > Notebooks

**Note:** Here are the steps on how to set up an IBM Cognos Analytics Jupyter server.